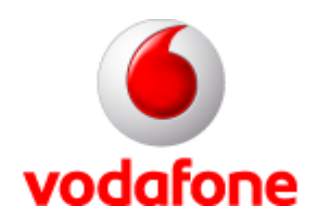

### **Vodafone GPRS Vodafone GPRSKapcsolat létrehozása Win2000 alatt a Connect Connect Me használata nélkül használata nélkül**

- A képek az angol verziót mutatják -

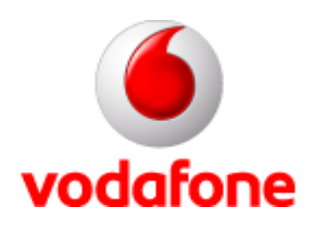

# **Start menü Start menü**

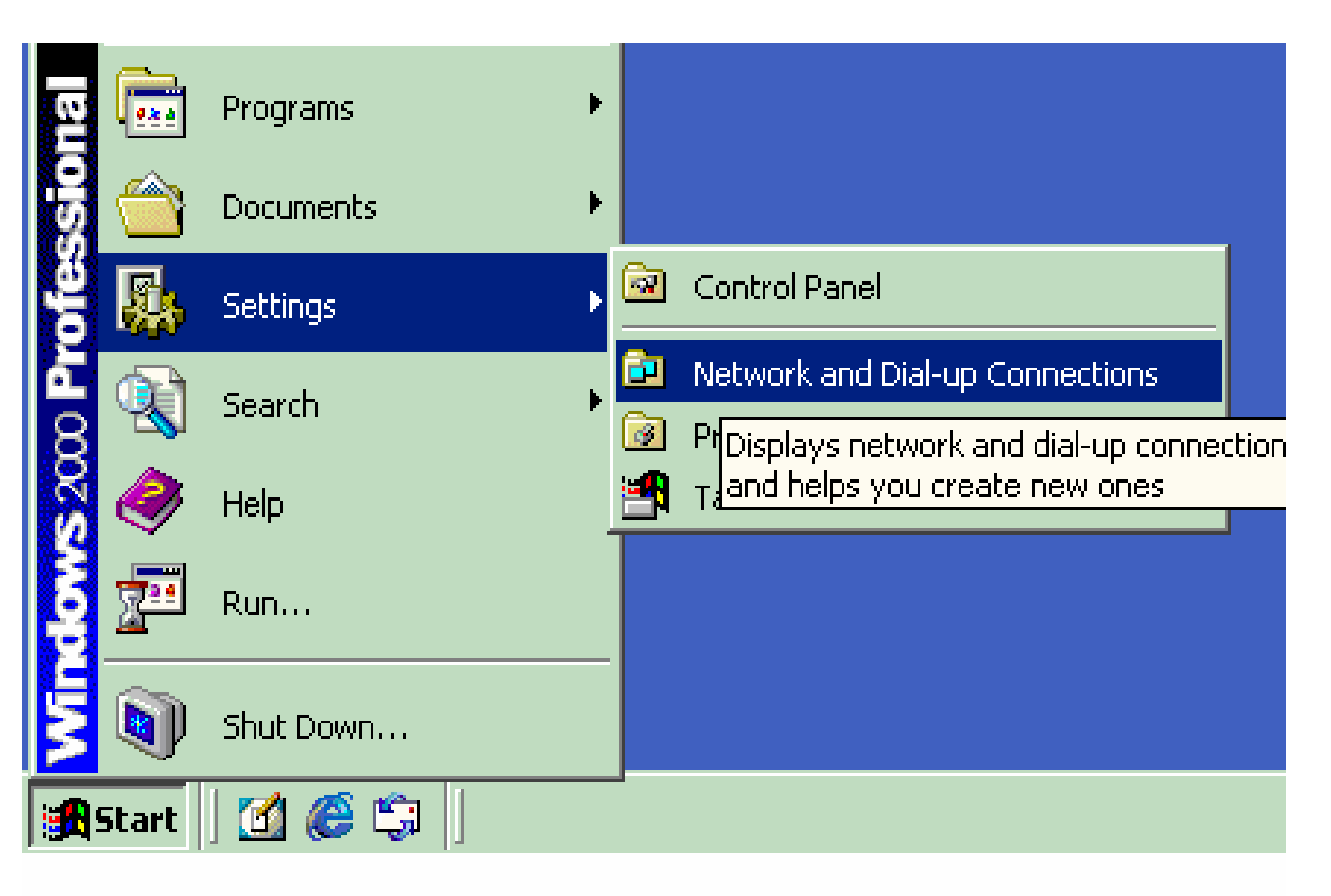

Magyar: Start menü – Beállítások – Telefonos kapcsolatok

Ha itt nincs ilyen, akkor Vezérlőpulton belül fogod megtalálni.

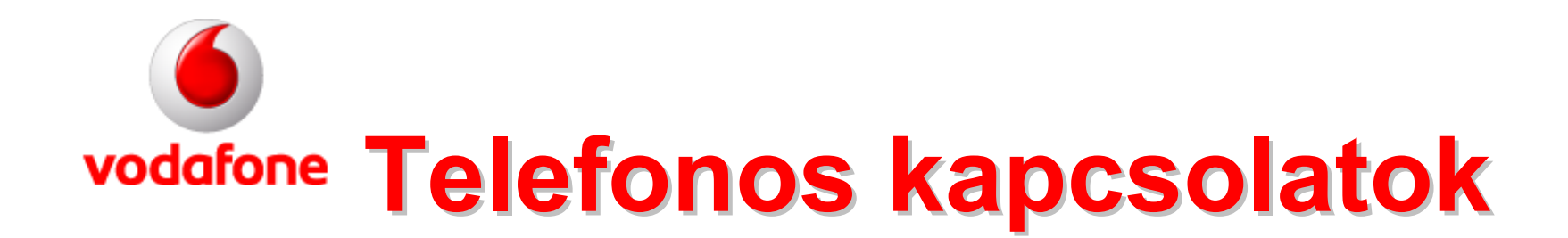

#### Magyarul: Új kapcsolat létrehozása

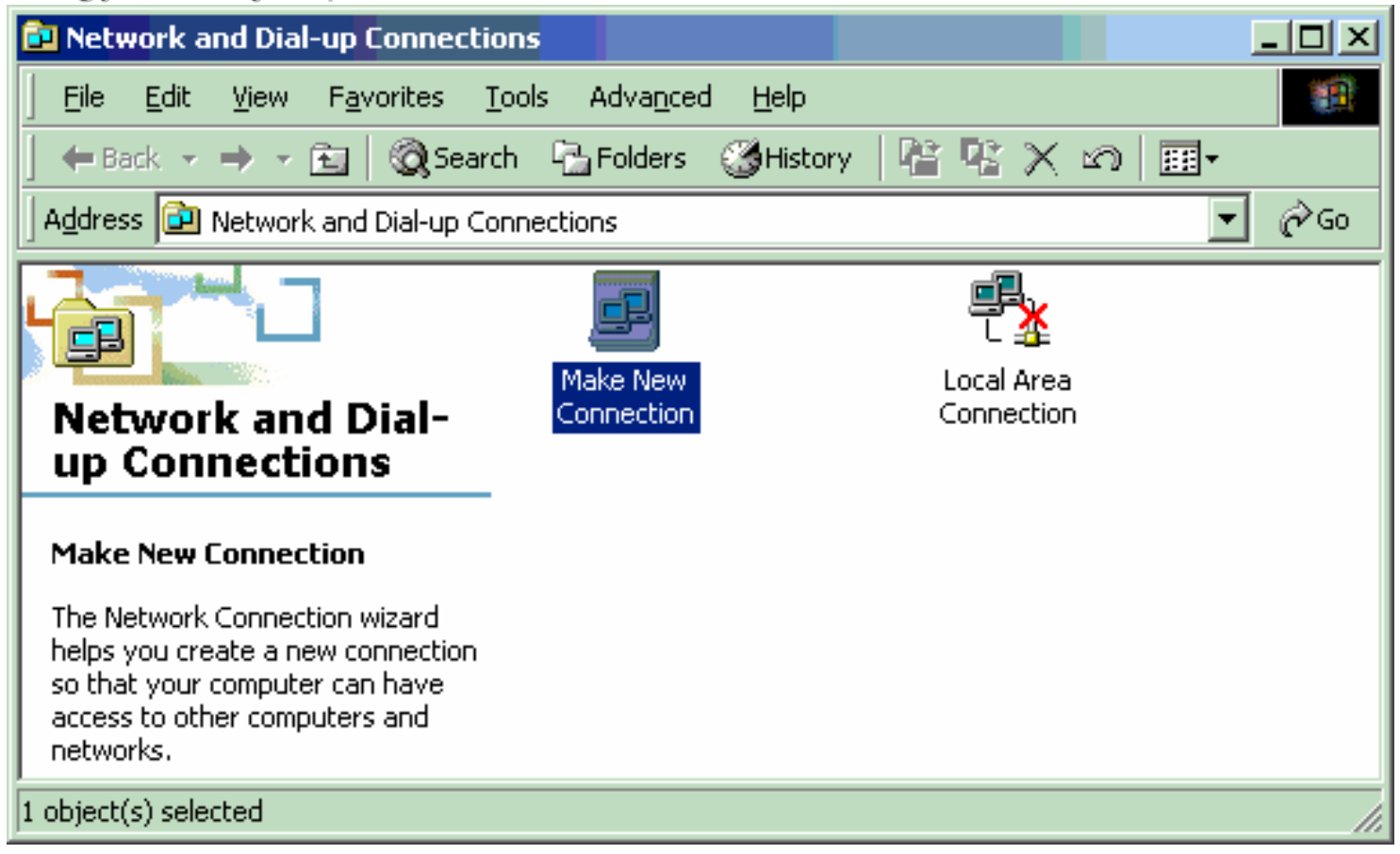

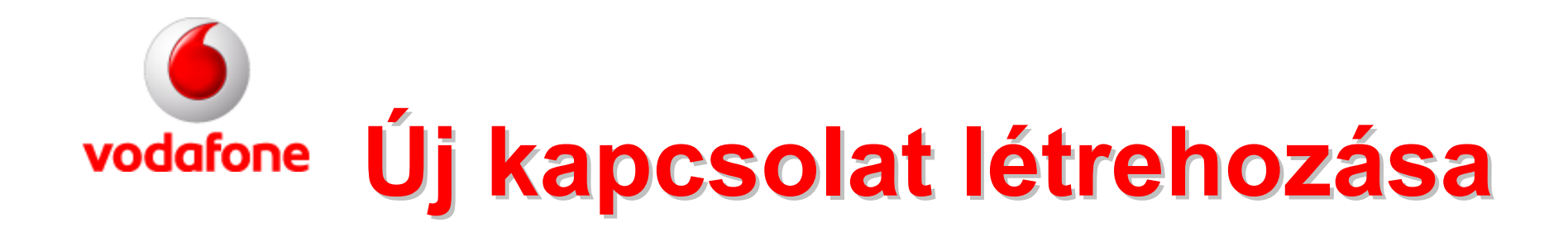

#### Magyarul: a következő (Kérlek, válaszd a következő gombot.)

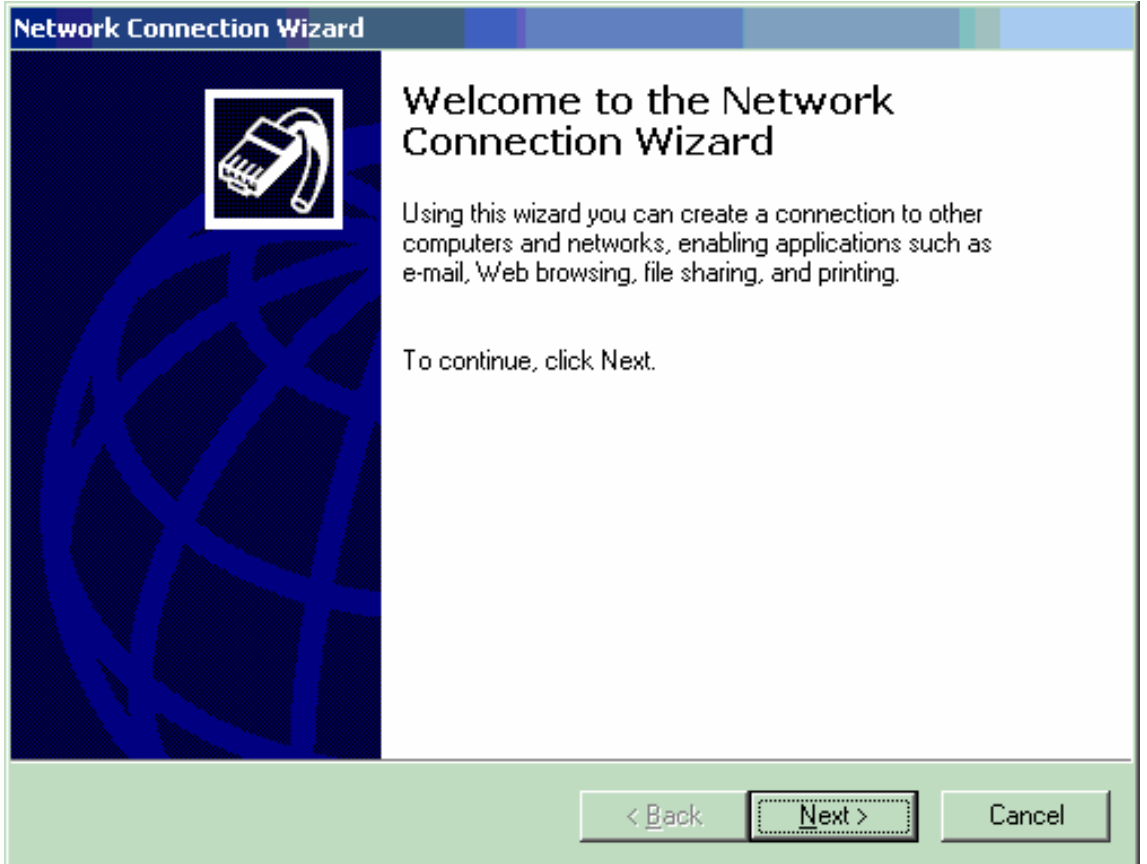

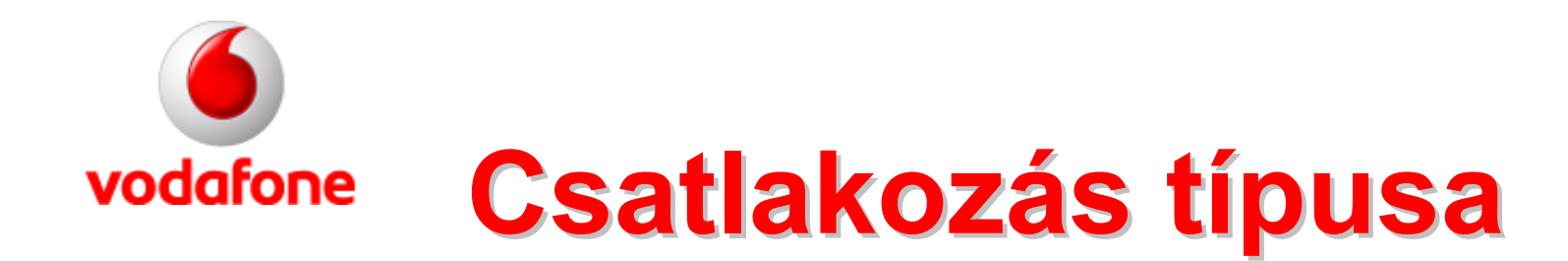

#### Magyarul: Csatlakozás az Internetre – a következőkben

#### **Network Connection Wizard**

#### **Network Connection Type**

You can choose the type of network connection you want to create, based on your network configuration and your networking needs.

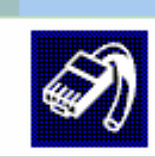

- Dial-up to private network О Connect using my phone line (modem or ISDN).
- **C** Dial-up to the Internet Connect to the Internet using my phone line (modem or ISDN).
- C Connect to a private network through the Internet Create a Virtual Private Network (VPN) connection or 'tunnel' through the Internet.
- C Accept incoming connections Let other computers connect to mine by phone line, the Internet, or direct cable.
- C Connect directly to another computer Connect using my serial, parallel, or infrared port.

< Back  $Next$ 

Cancel

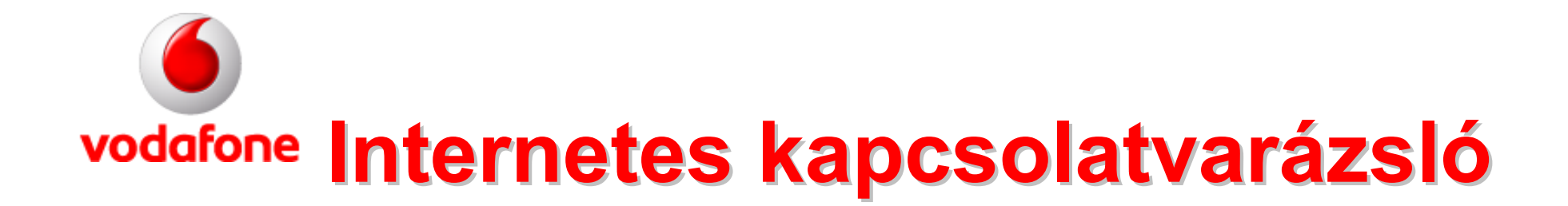

Magyarul: Az Internet kapcsolat manuális beállítását kell választanod.

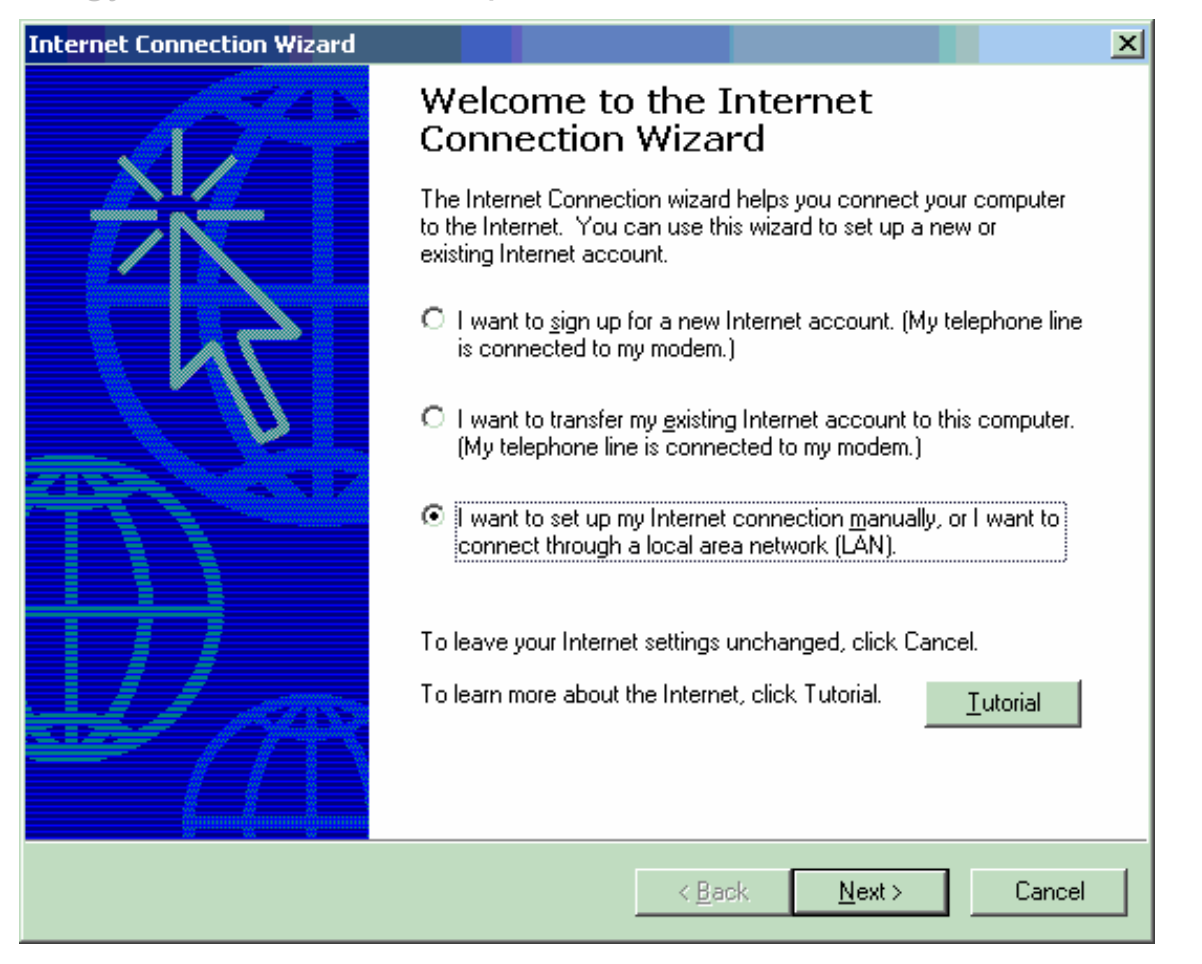

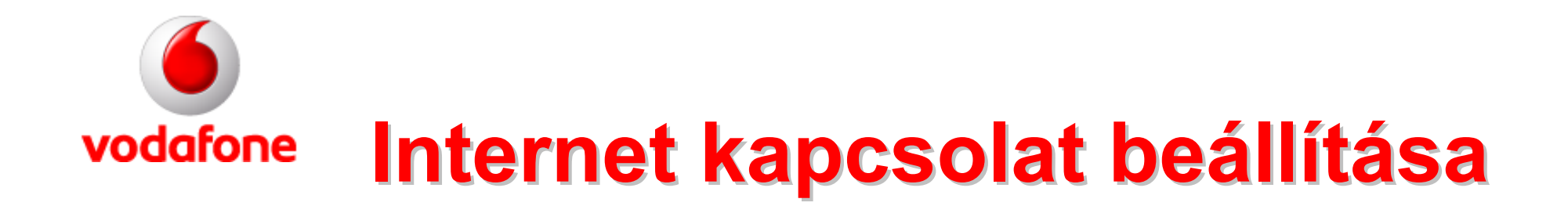

#### Magyarul: Telefonvonalon keresztüli csatlakozás

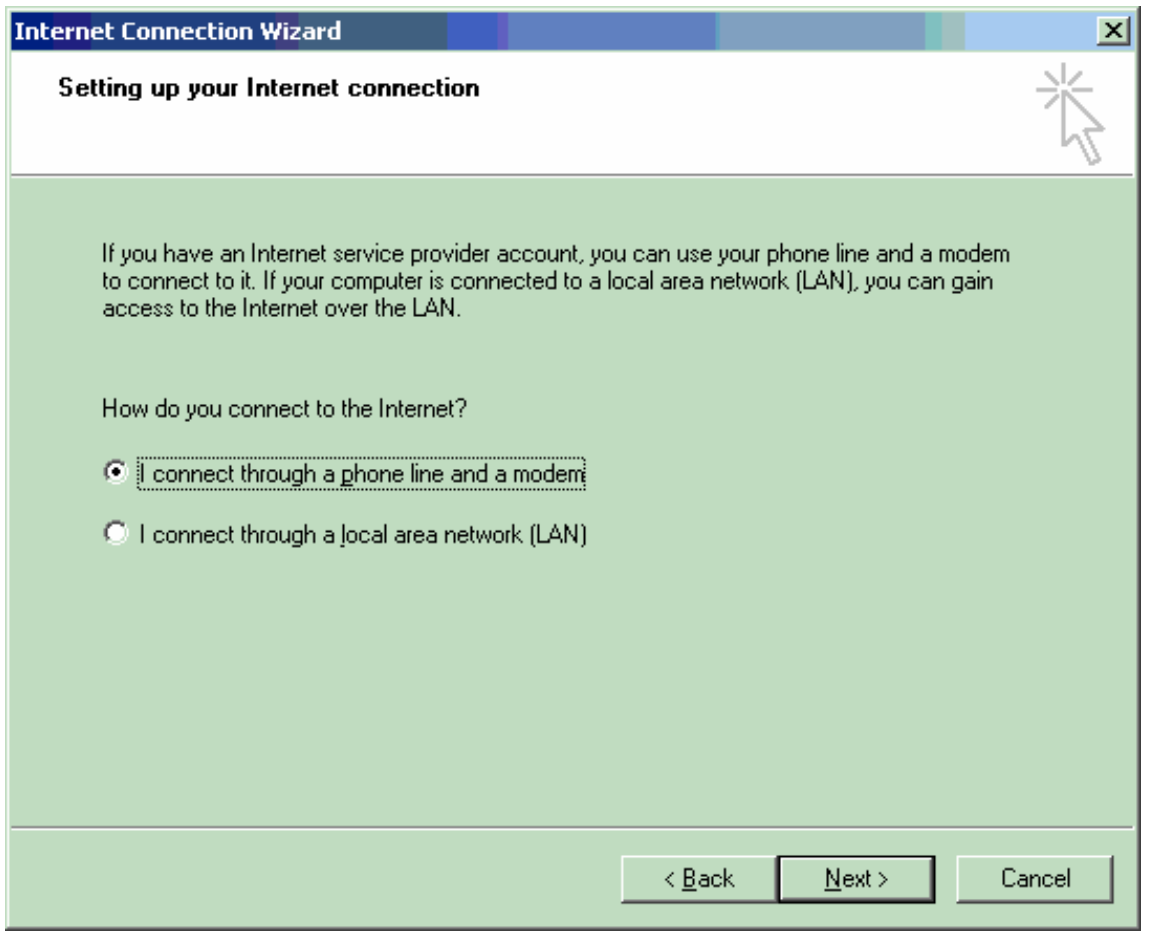

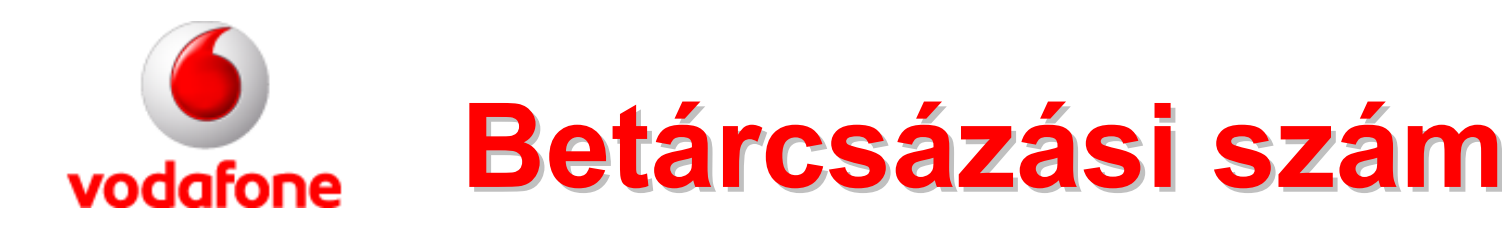

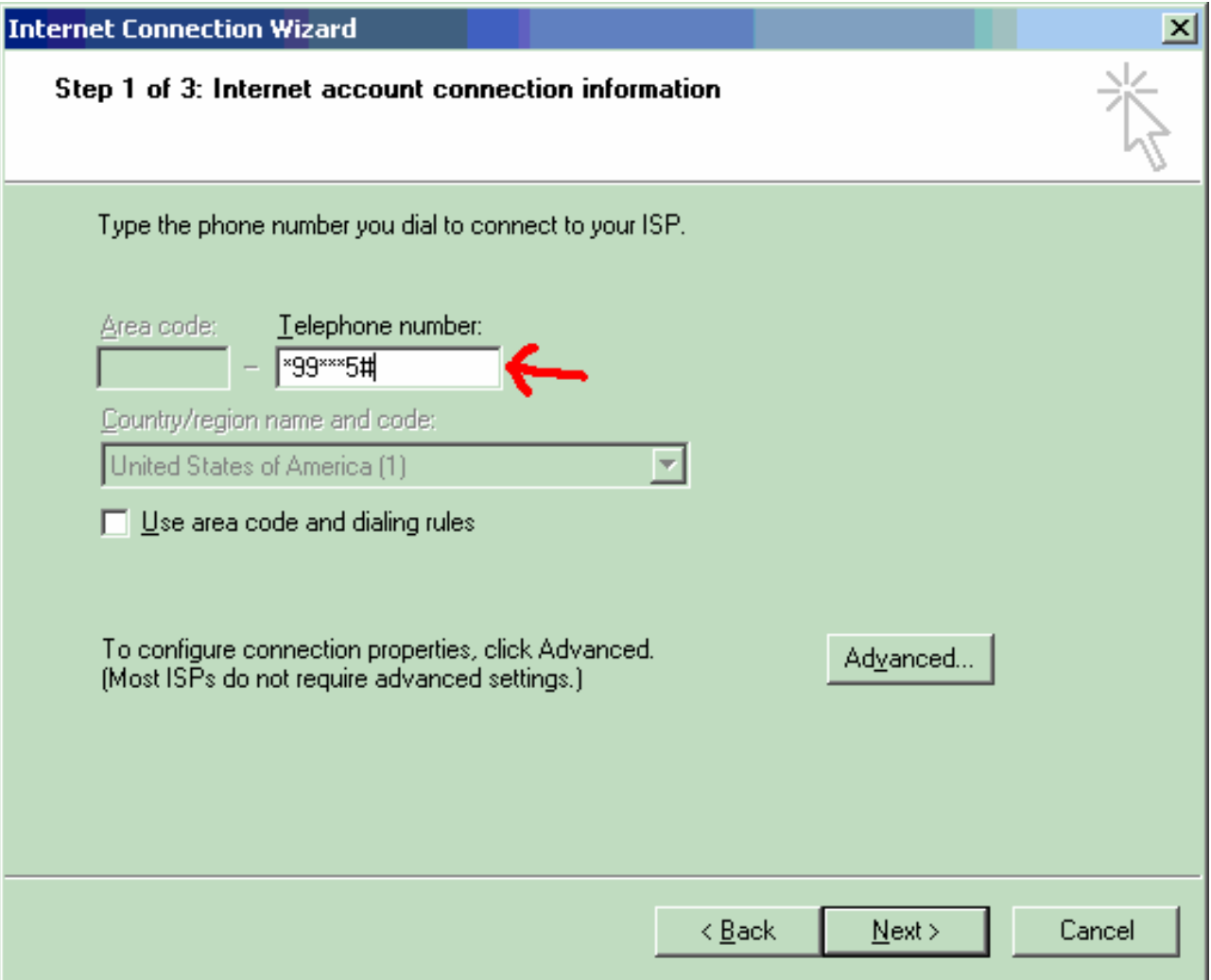

Magyarul: A telefonszámot készüléktípusonként különbözőképp kell megadni. Ha Ericsson vagy SonyEricsson készülékről van szó, készülékről van szó, akkor: \*99\*\*\*5# ha Siemens, akkor \*99\*\*\*2# a többi készülék a többi készülék esetében pedig \*99\*\*\*1# Az előhívót (vagy körzetszámot) nem kell használnod, a pipát a kis ablakból ki kell venned.

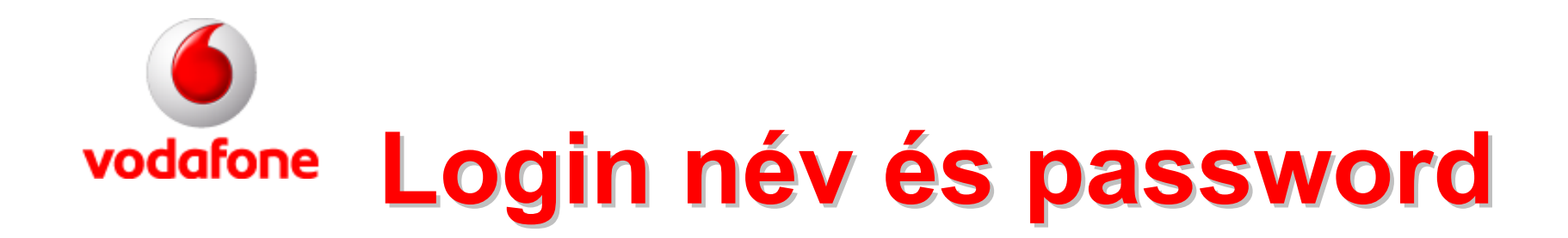

#### Magyarul: A két mezőt nem kell kitölteni. Klikkelj a következőre!

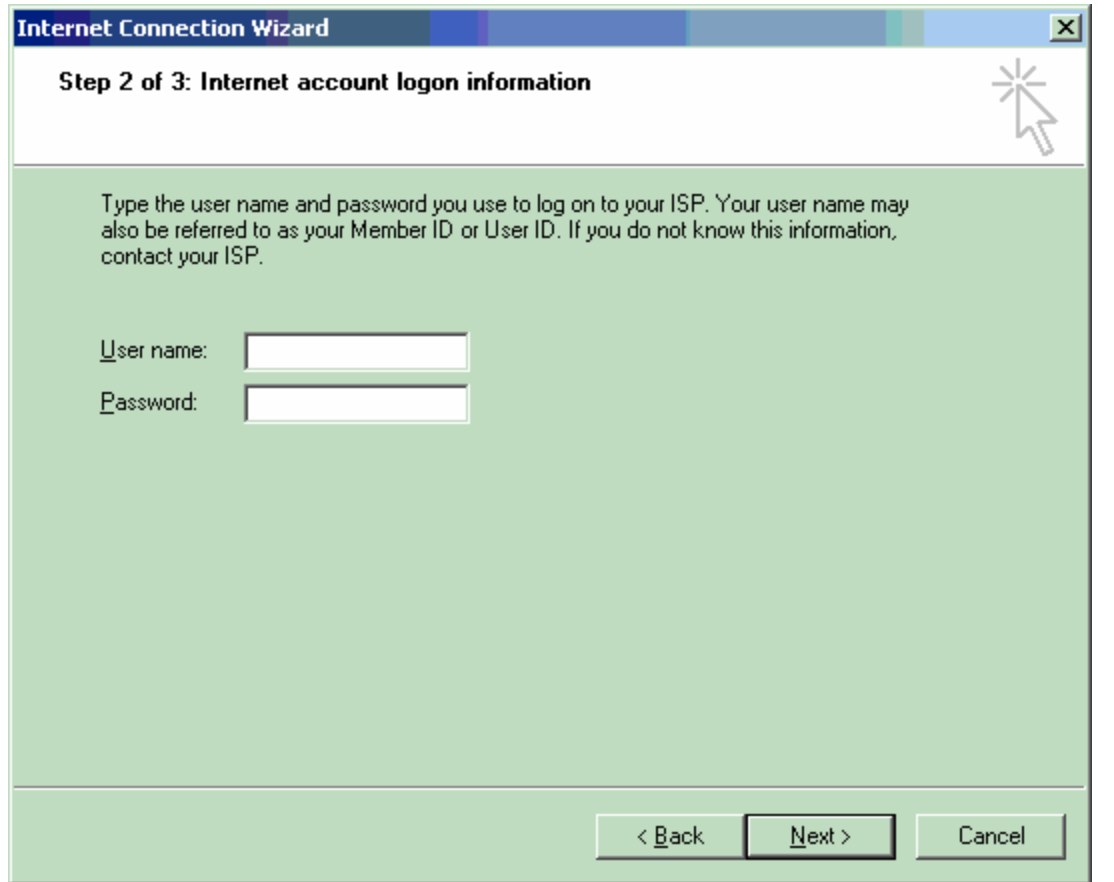

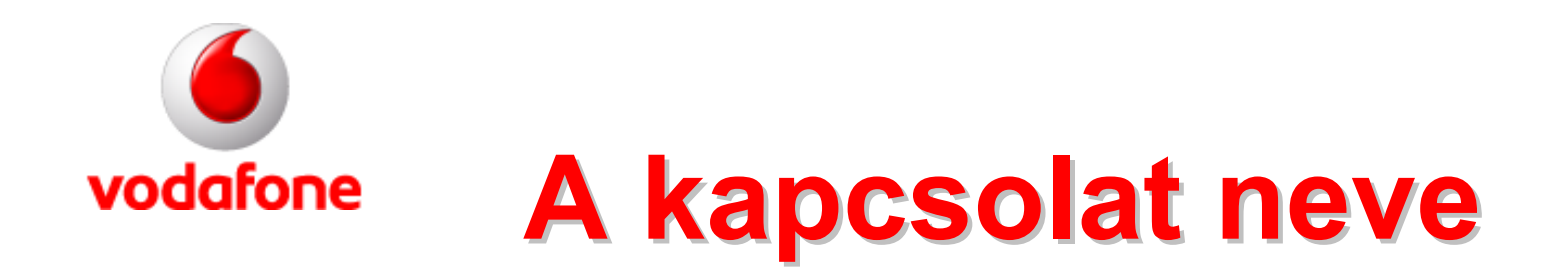

#### Magyarul: Nevezzük el VodaGPRS-nek az új kapcsolatot (más nevet is választhatsz)!

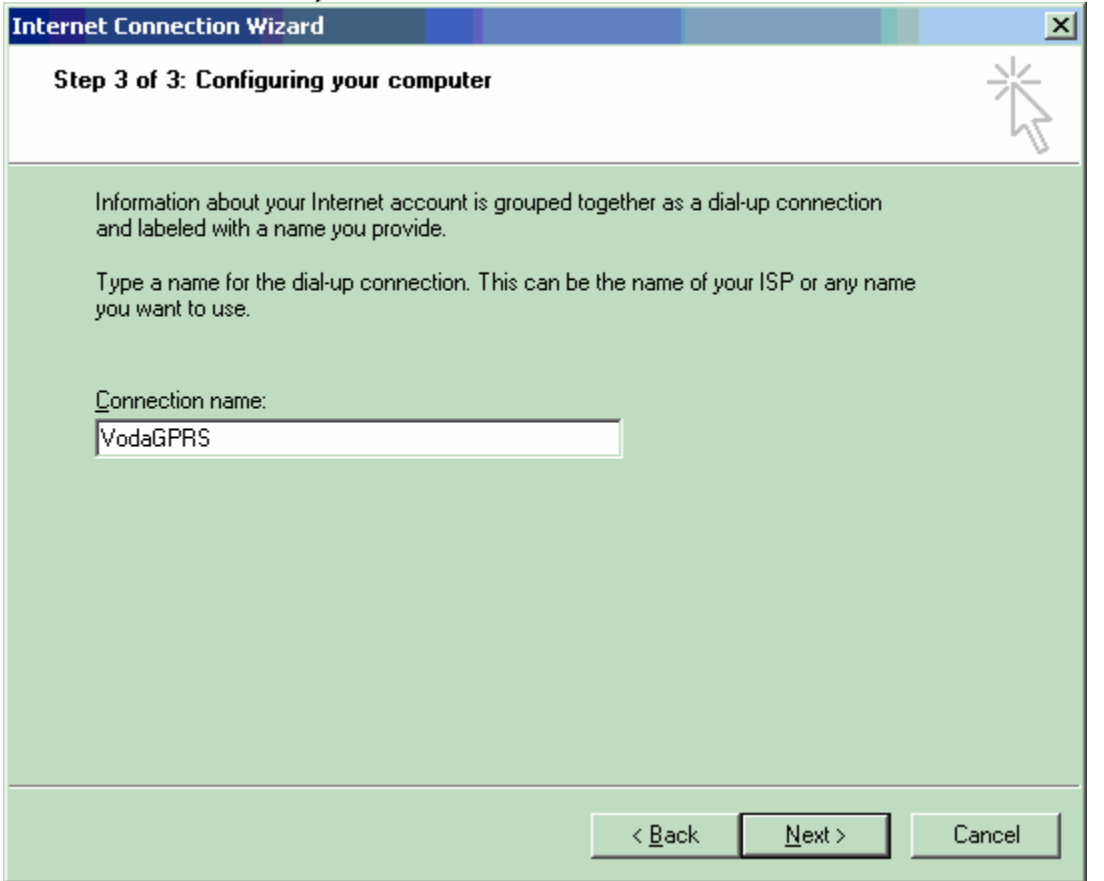

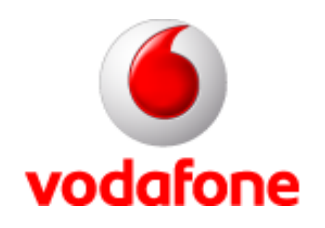

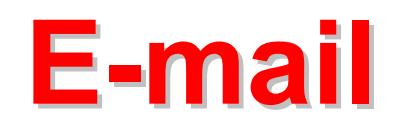

#### Magyarul: NEM kívánsz e-mailt beállítani? A válasz: NEM. Továbblépés a következőre.

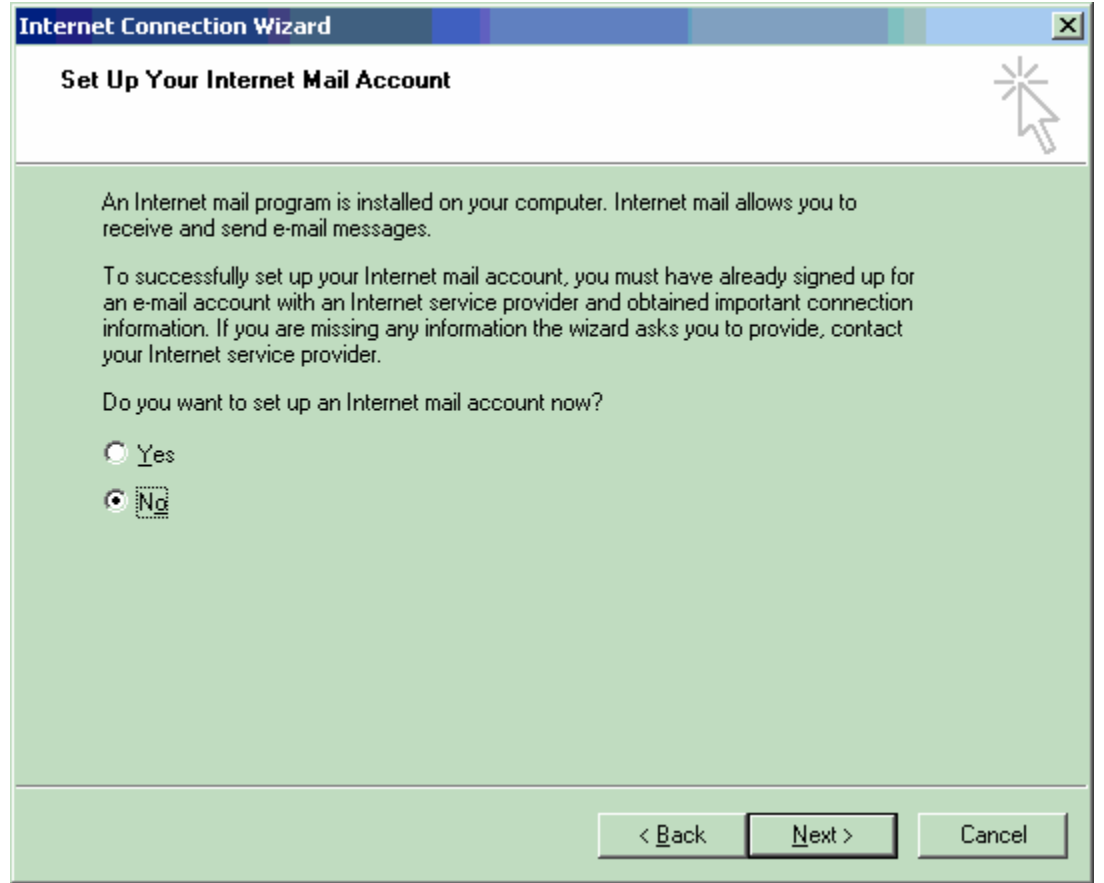

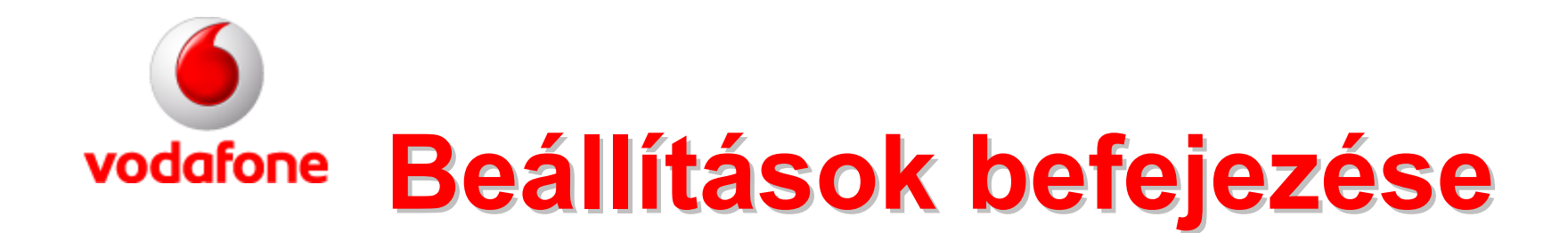

#### Magyarul: NE válasszad az azonnali csatlakozást, klikkelj a befejezésre!

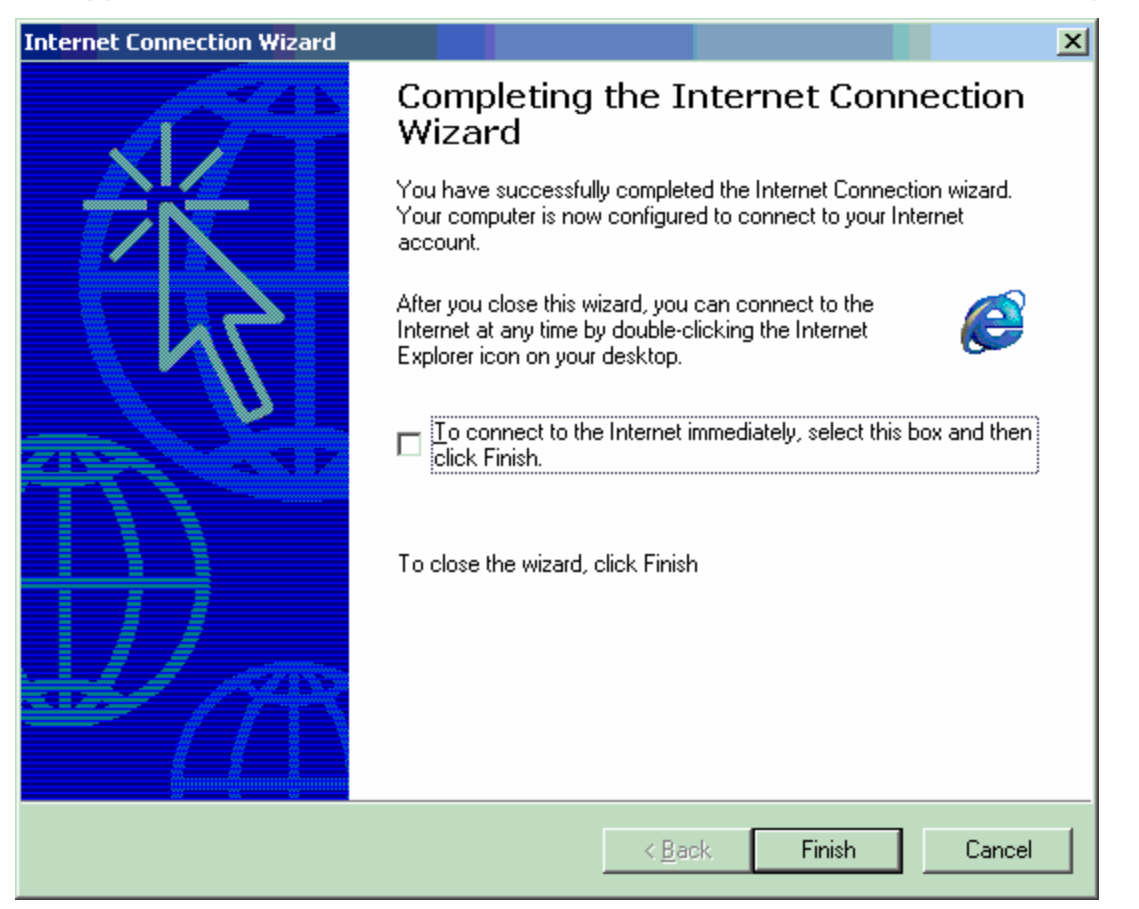

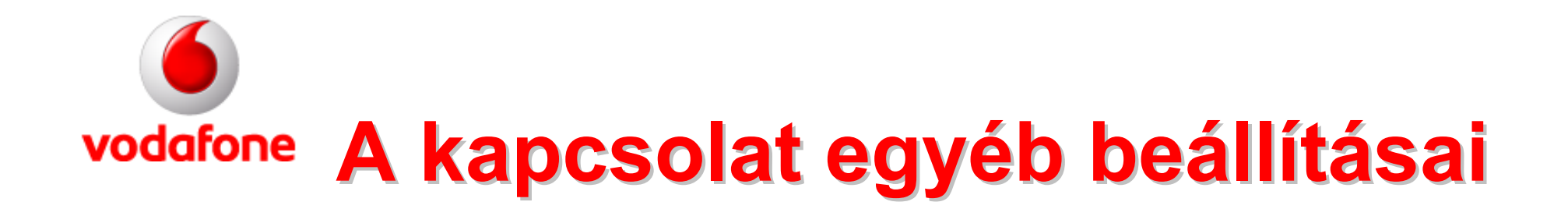

Magyarul: Vissza a kapcsolatokhoz. A most létrehozott kapcsolaton klikkelj a jobb egérgombra, és válaszd ki a tulajdonságok (properties) menüpontot!

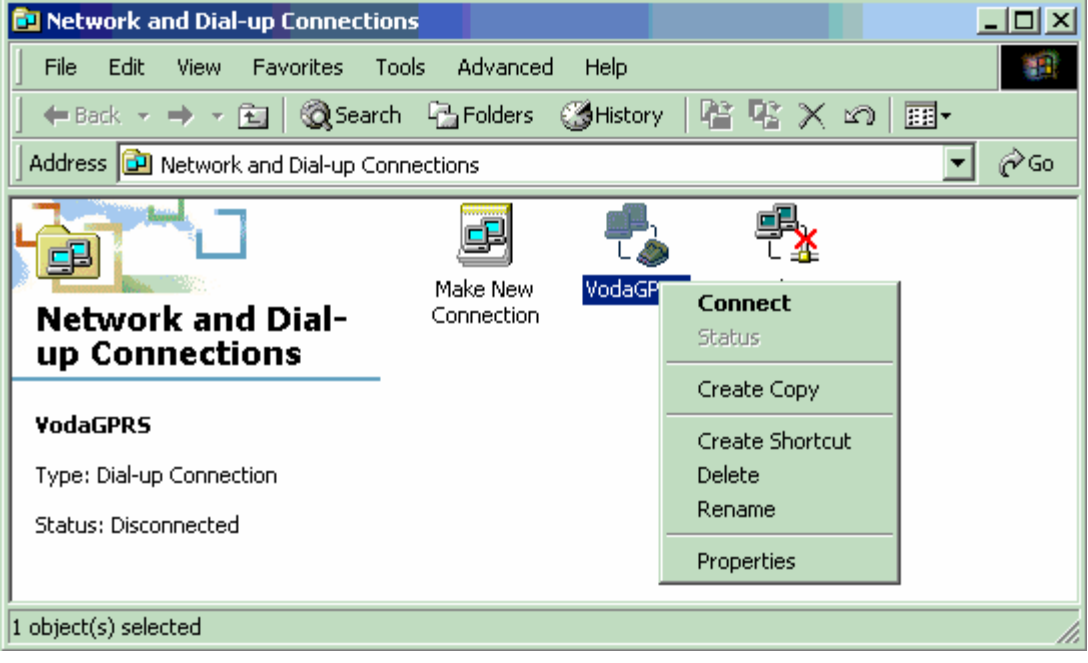

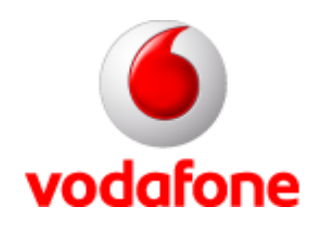

# **Modem beállítás Modem beállítás**

Magyarul: A modemek közül a használt telefont jelöld ki (tegyél pipát is elé), és klikkelj a beállítás (configure) gombra!

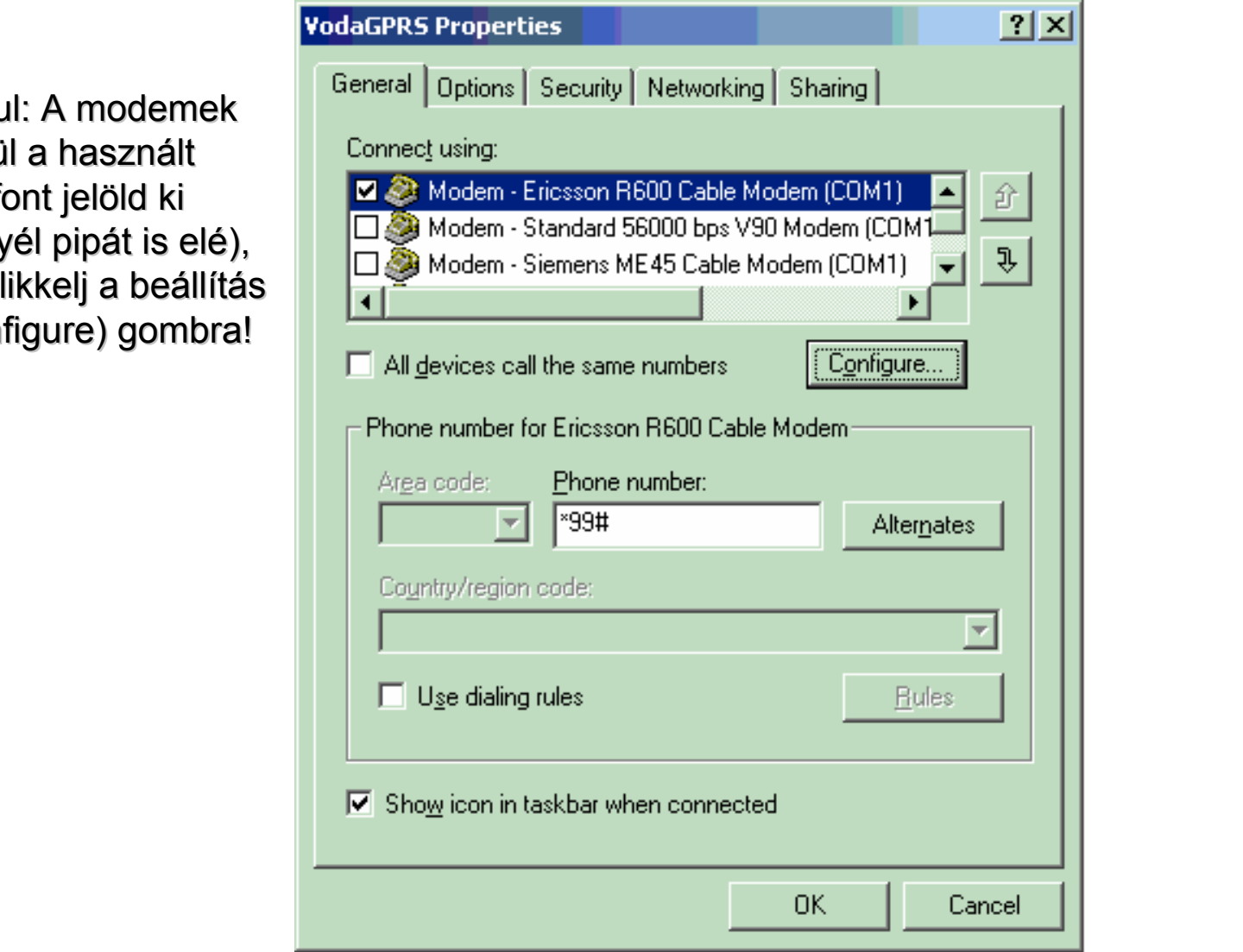

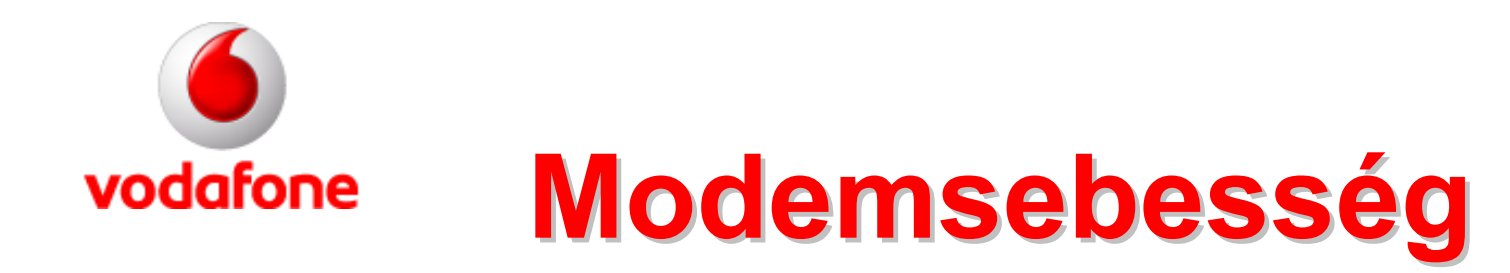

Magyarul: A sebességnél a legördülő menüből válaszd a maximumot! Eztán nyomd meg az OK-t!

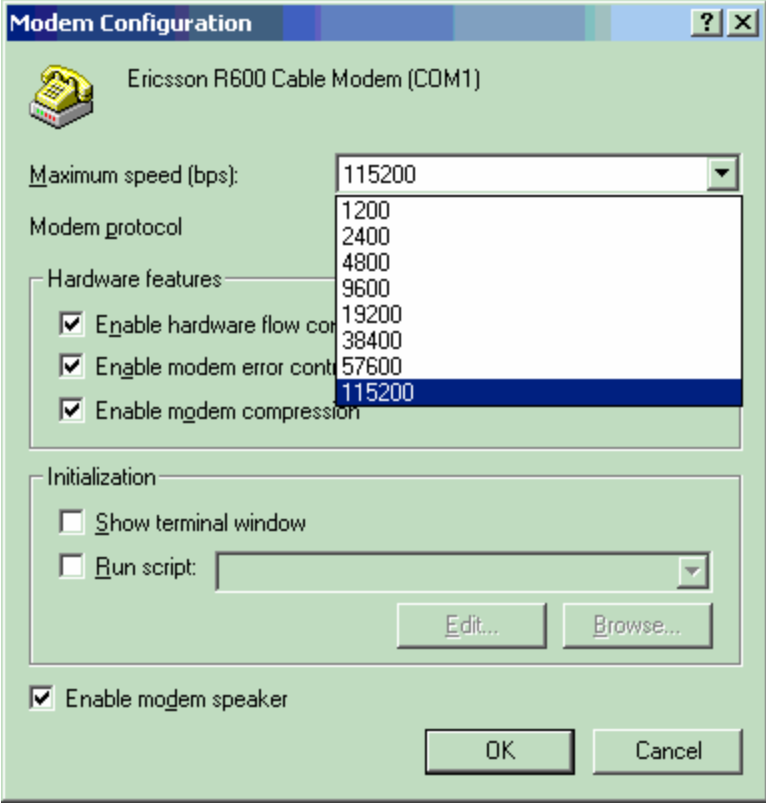

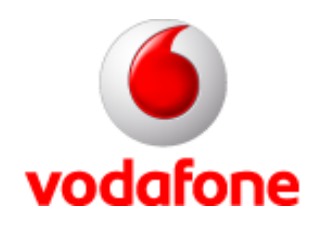

### **TCP/IP**

Magyarul: Vissza a propertieshez (tulajdonságok), és itt a Networking (hálózatok) fület válaszd ki! A Networkigen belül a TCP/IP-t válaszd ki és klikkjél a

propertiesre (tulajdonságok)!

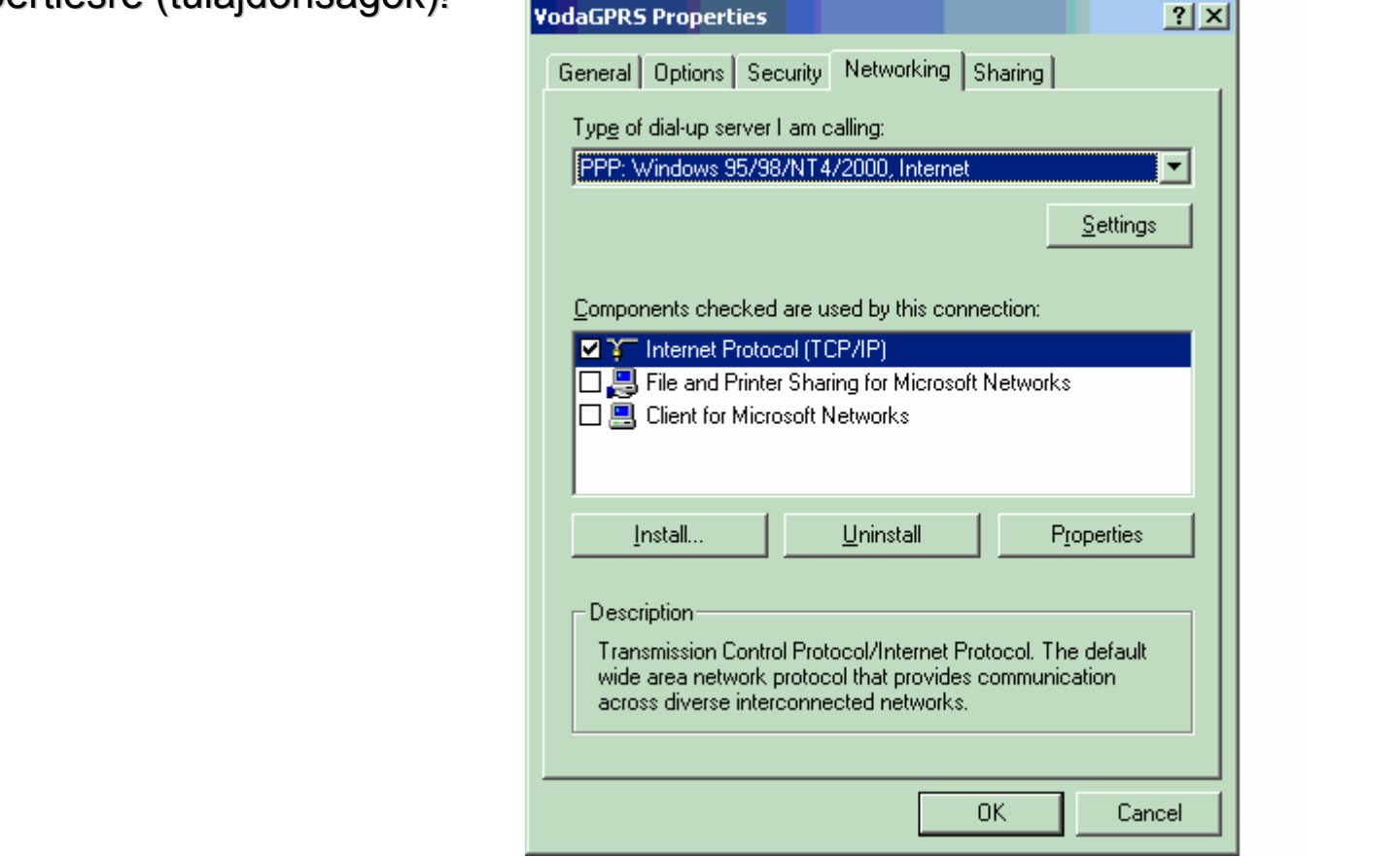

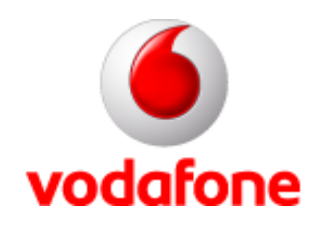

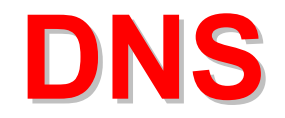

Magyarul: Jelöld be az Automatikus DNS-t mindkét helyen, majd klikkelj az advanced (speciális) gombra!

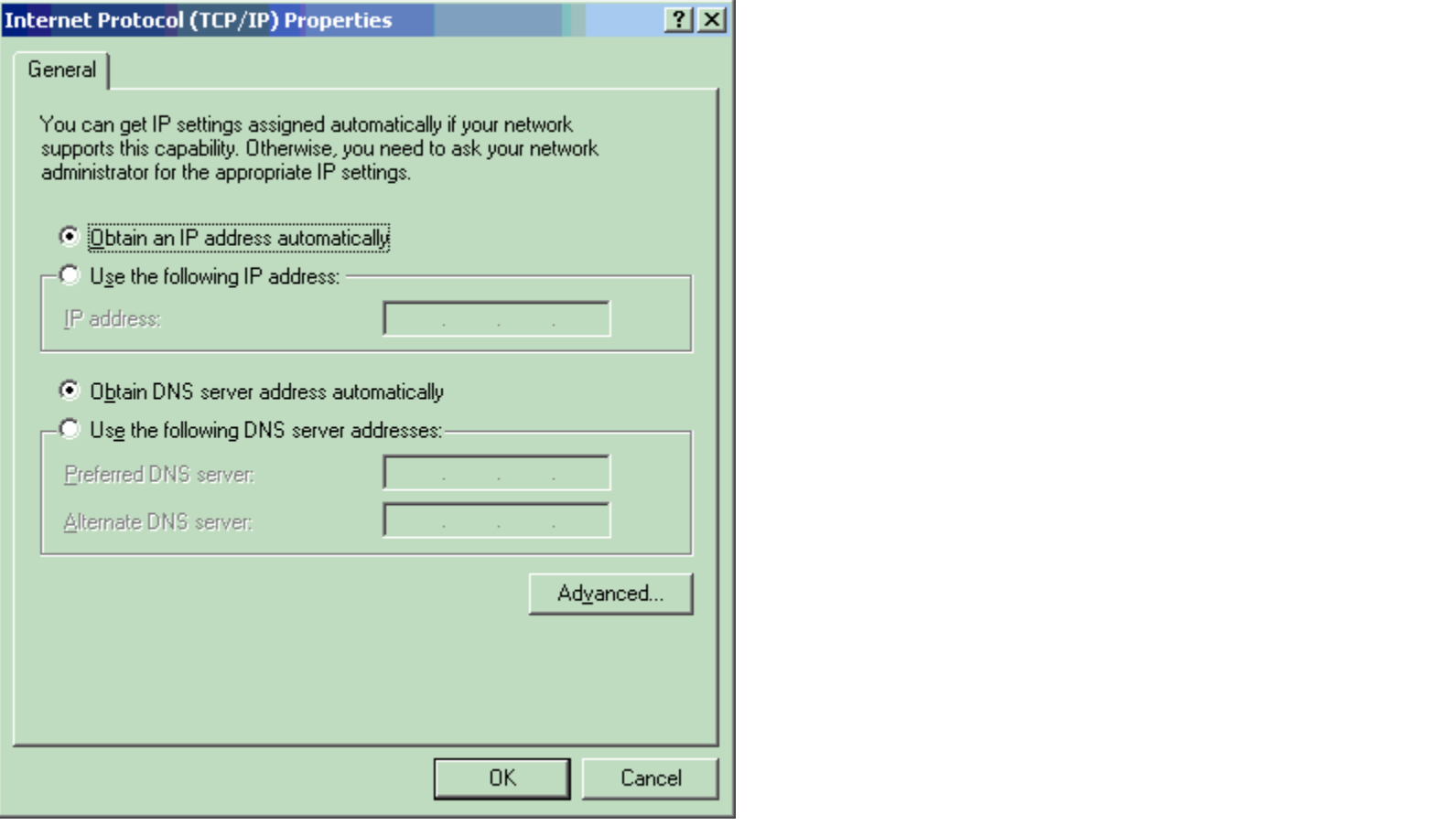

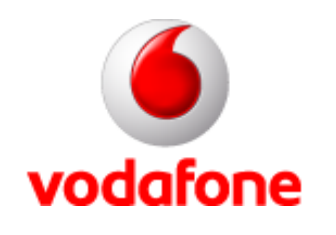

# **Fejléc tömörítés Fejléc tömörítés**

Magyarul: A fejléctömörítést (header compression) nem szükséges kikapcsolnod, a pipát benne hagyhatod! Utána klikkelj a DNS fülre, lent!

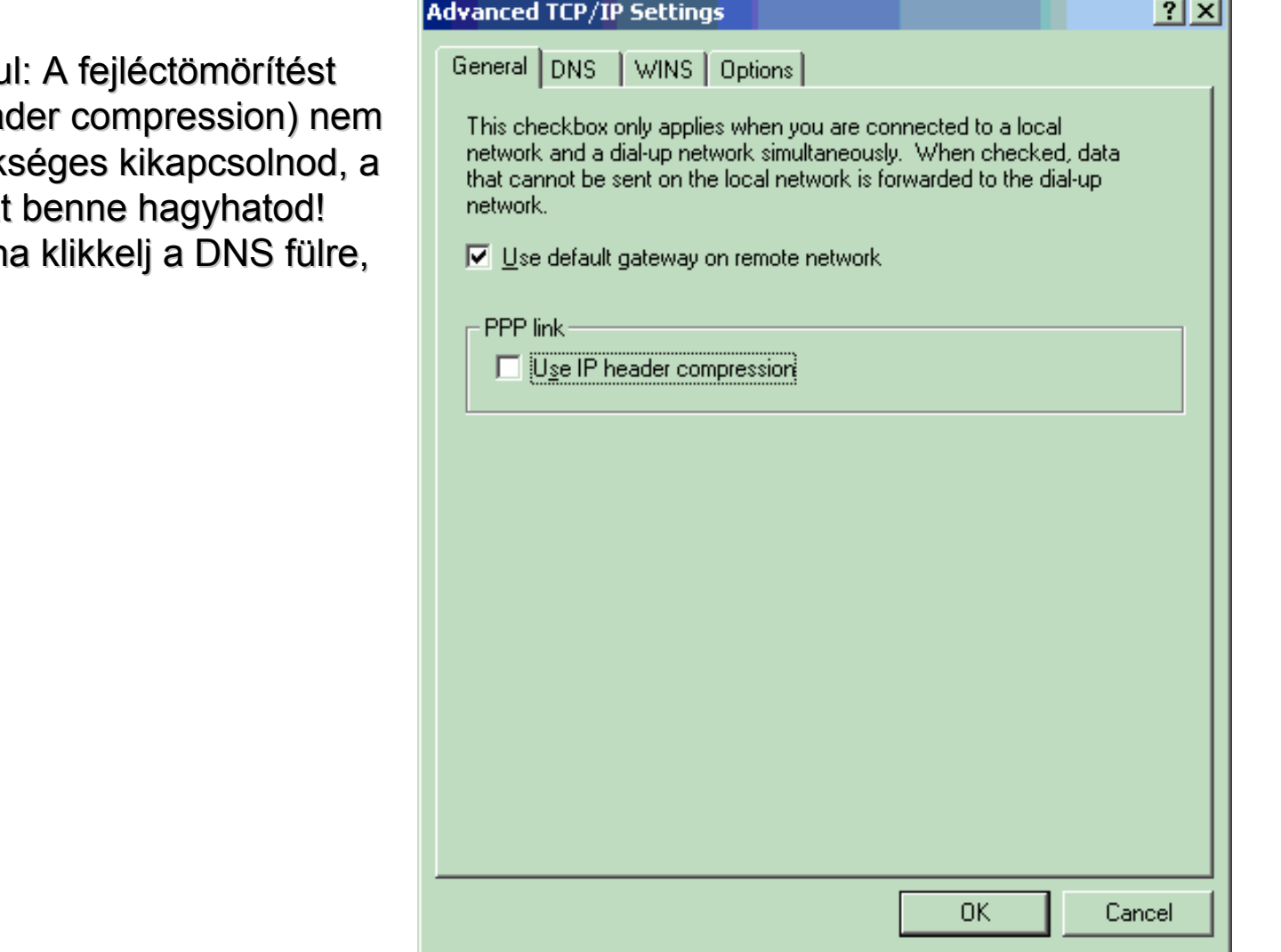

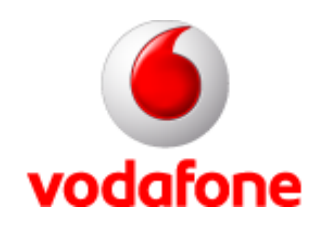

## **DNS Suffix**

Magyarul: Az alsó részen válaszd ki az "Append these DNS suffixes" gombot, majd

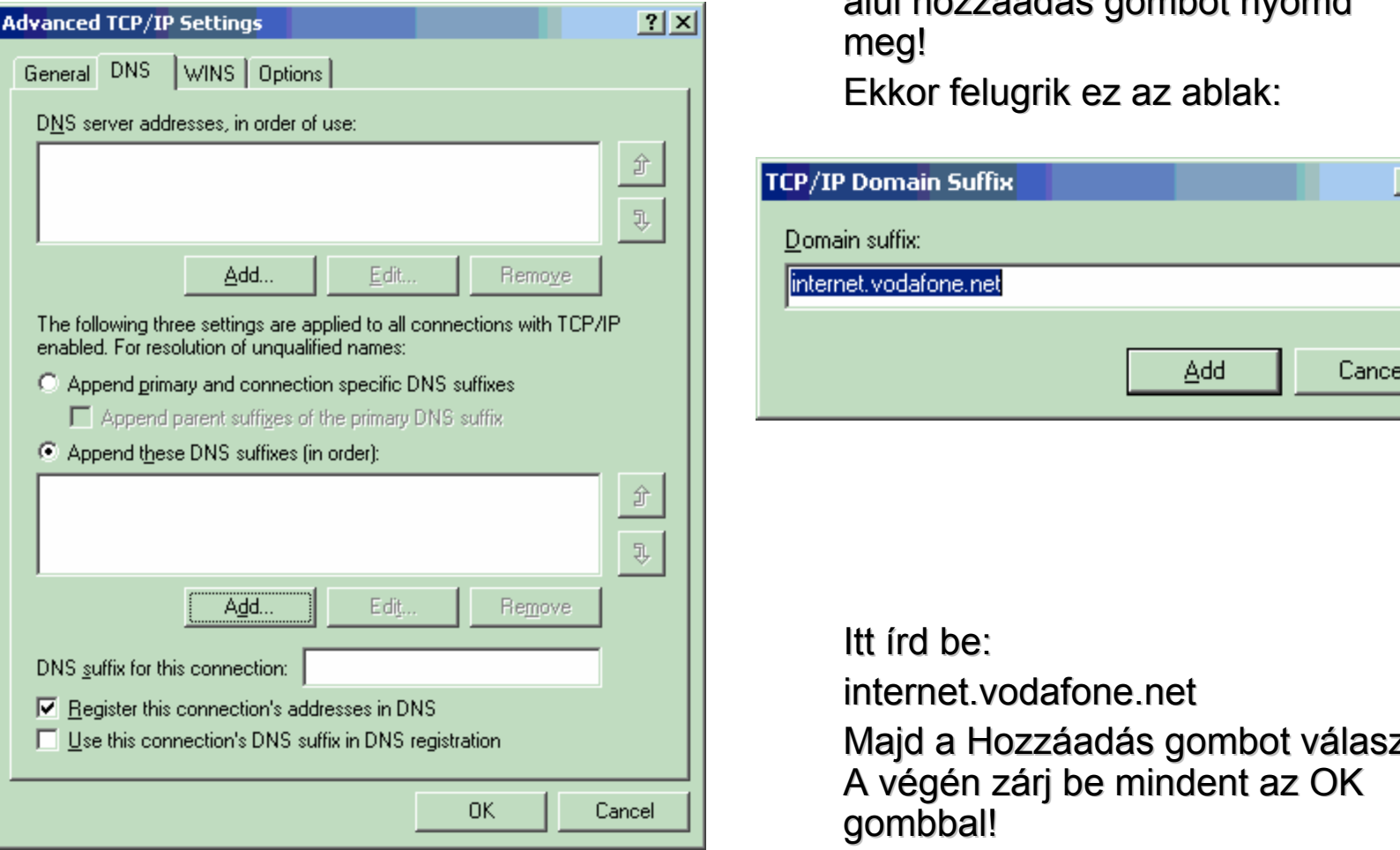

alul hozzáadás gombot nyomd meg!

Ekkor felugrik ez az ablak:

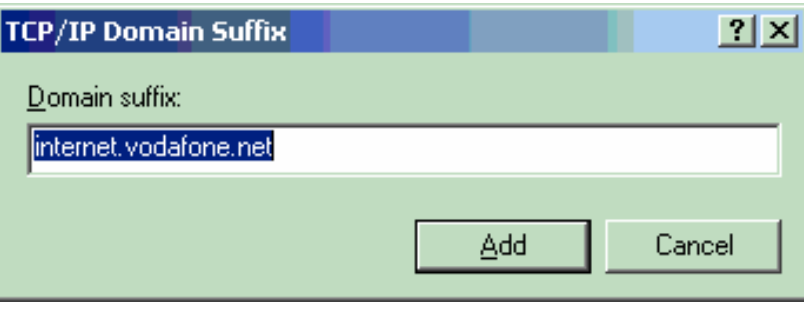

Itt írd be:

internet.vodafone.net

Majd a Hozzáadás gombot válaszd. A végén zárj be mindent az OK

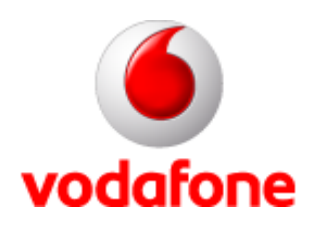

# **Modemparancs I. Modemparancs I.**

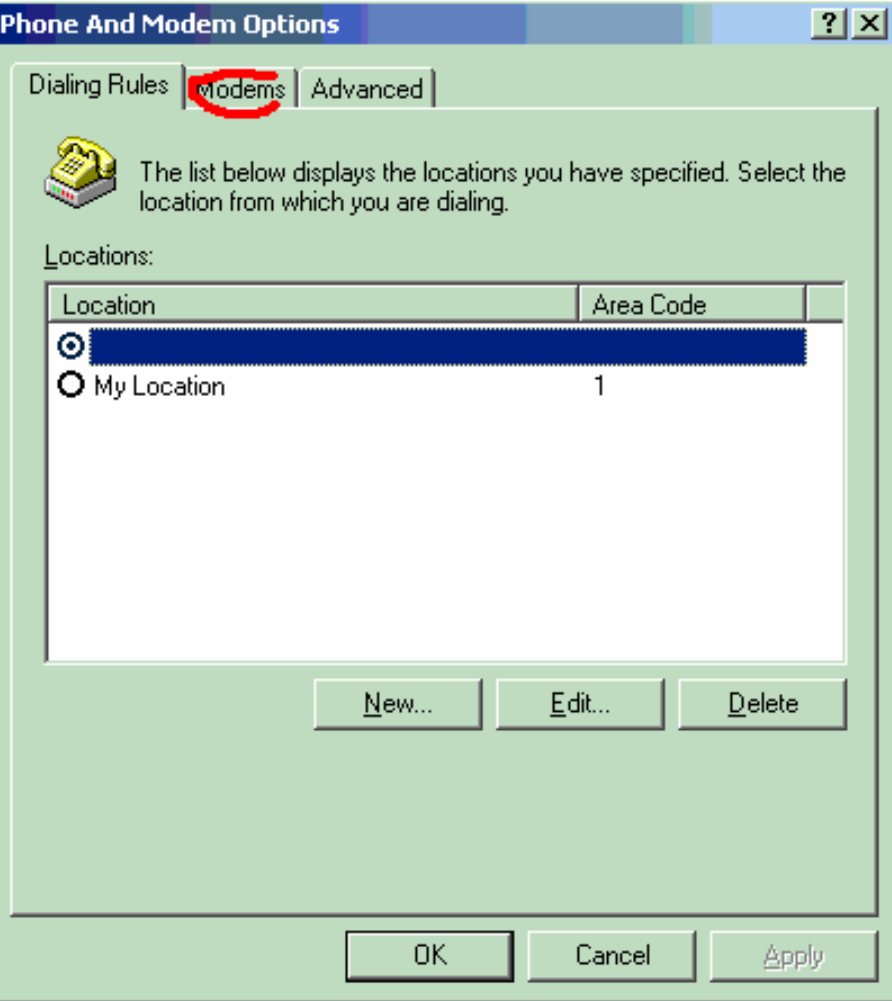

A Start menün keresztül haladva válaszd a: Beállítások – Vezérlőpult – Telefon és Modem. Itt érkezve kattints a Modemek fülre, fent!.

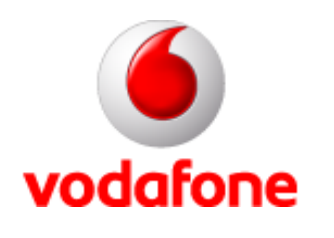

# **Modemparancs II. Modemparancs II.**

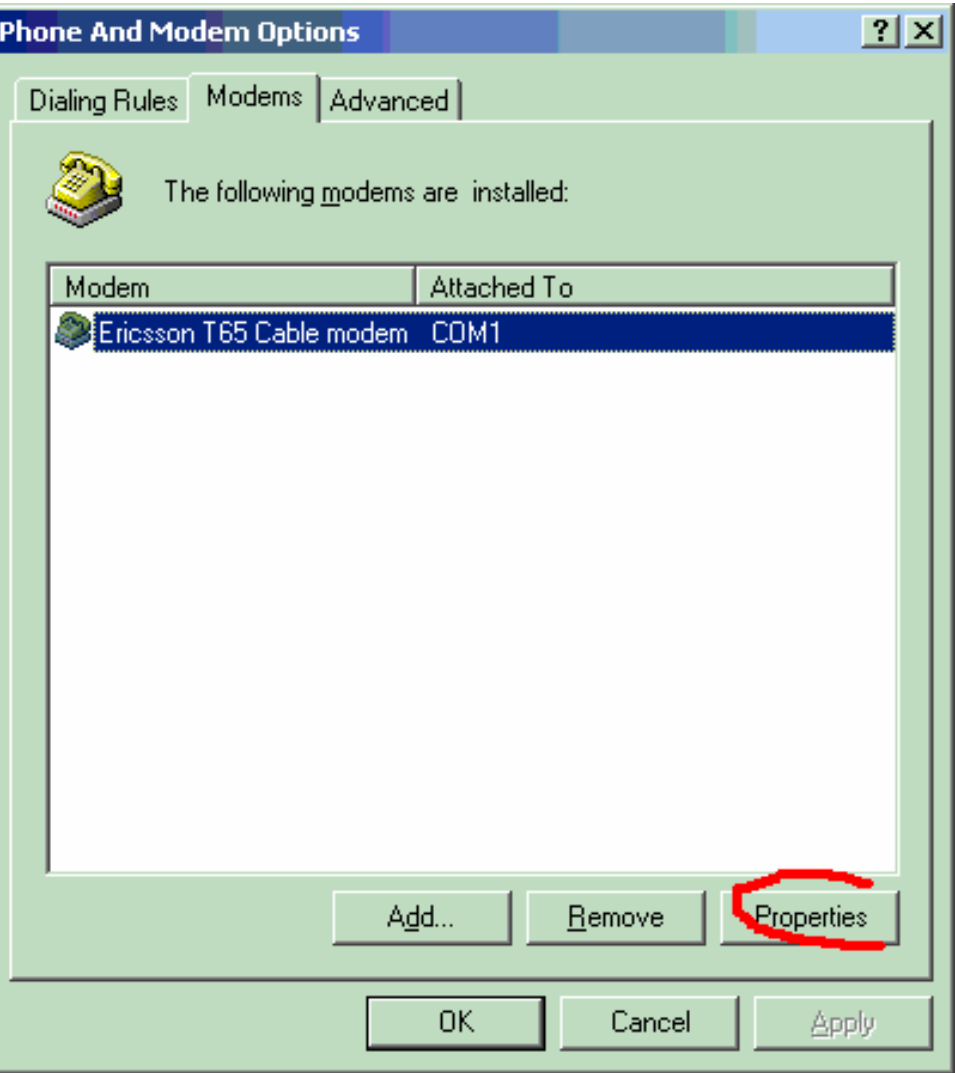

A felsorolt modemek közül A felsorolt modemek közül válaszd ki a GRPS-kapcsolathoz használt modemet! (Egyszerű esetben csak ez az egy van telepítve.)

Nyomd meg a Tulajdonságok gombot, lent!

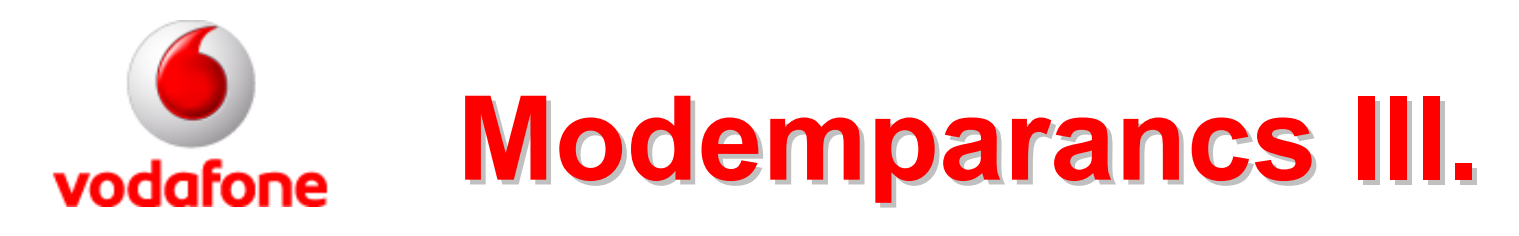

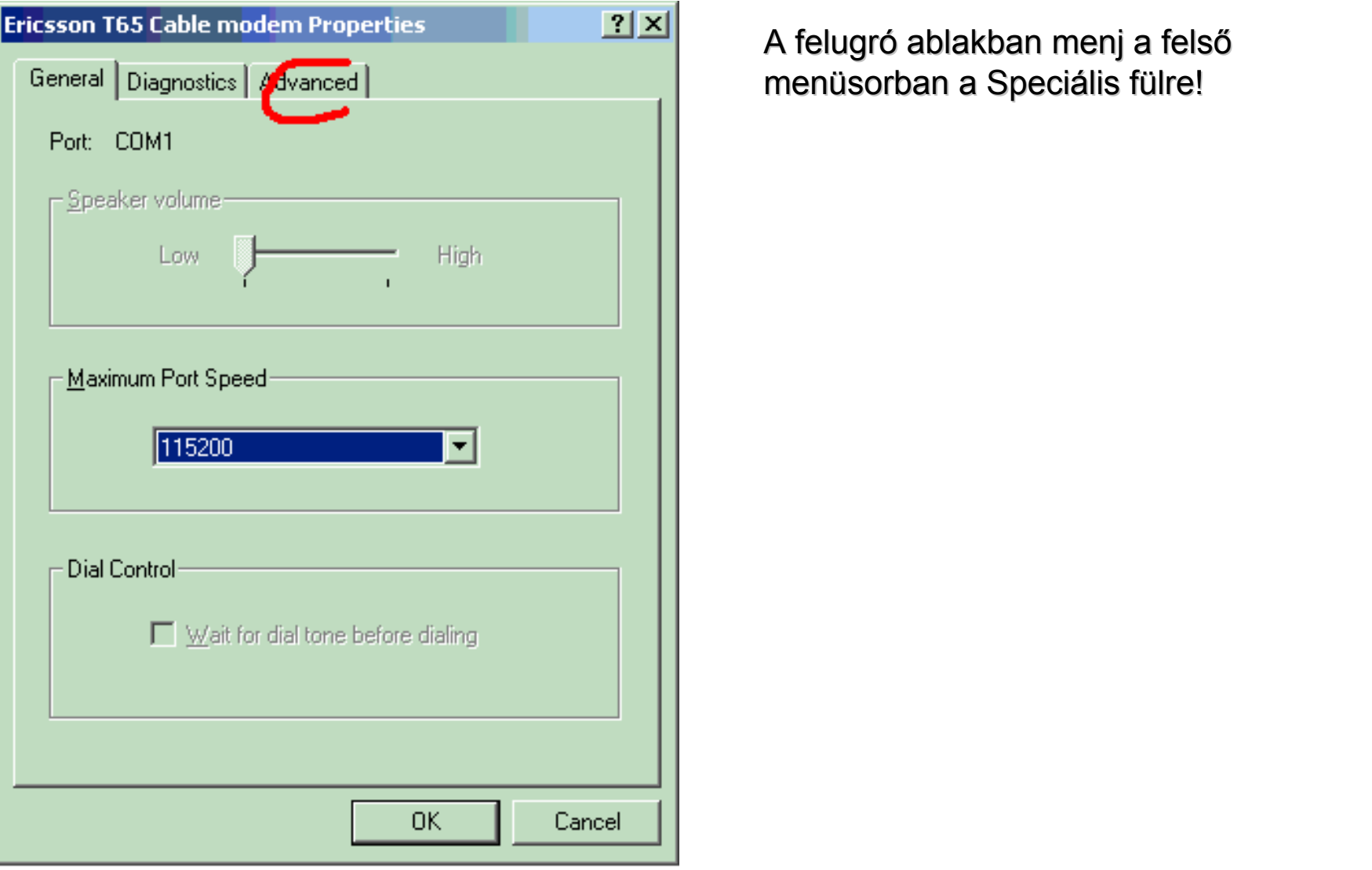

A felugró ablakban menj a felső menüsorban a Speciális fülre!

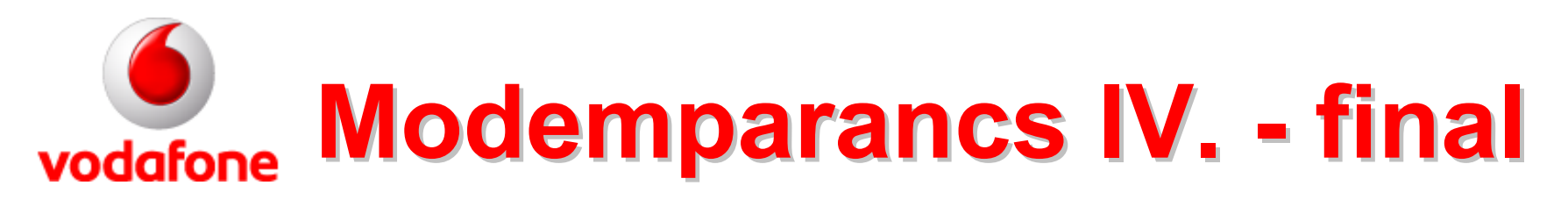

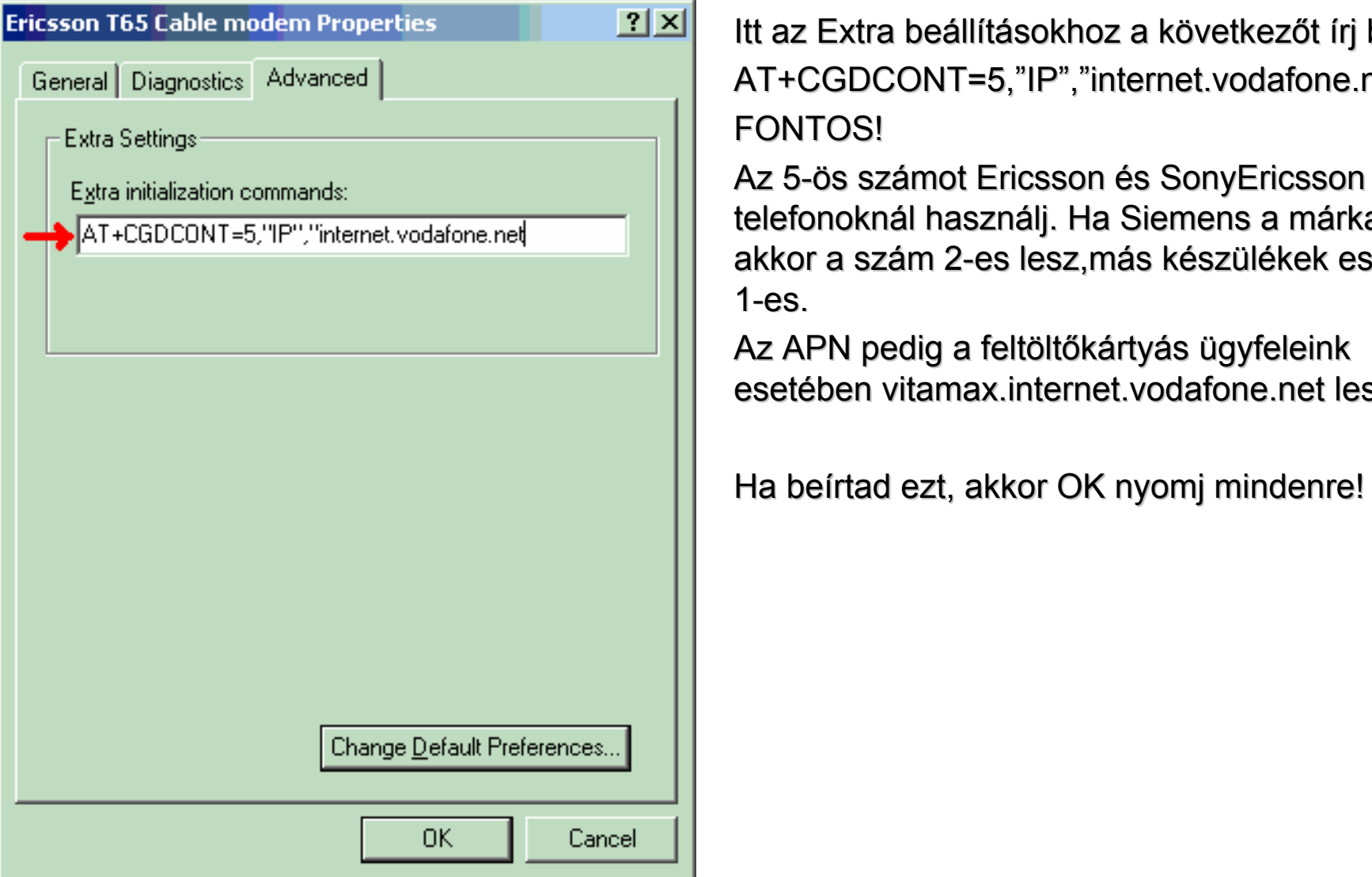

Itt az Extra beállításokhoz a következőt írj be: AT+CGDCONT=5,"IP","internet.vodafone.net" FONTOS!

Az 5-ös számot Ericsson és SonyEricsson telefonoknál használj. Ha Siemens a márkanév, akkor a szám 2-es lesz,más készülékek esetén 1-es.

Az APN pedig a feltöltőkártyás ügyfeleink esetében vitamax.internet.vodafone.net lesz.

Ha beírtad ezt, akkor OK nyomj mindenre!

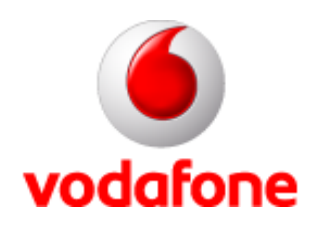

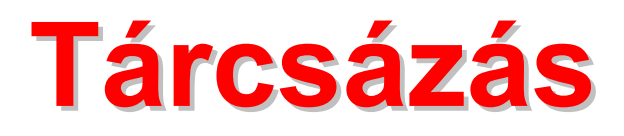

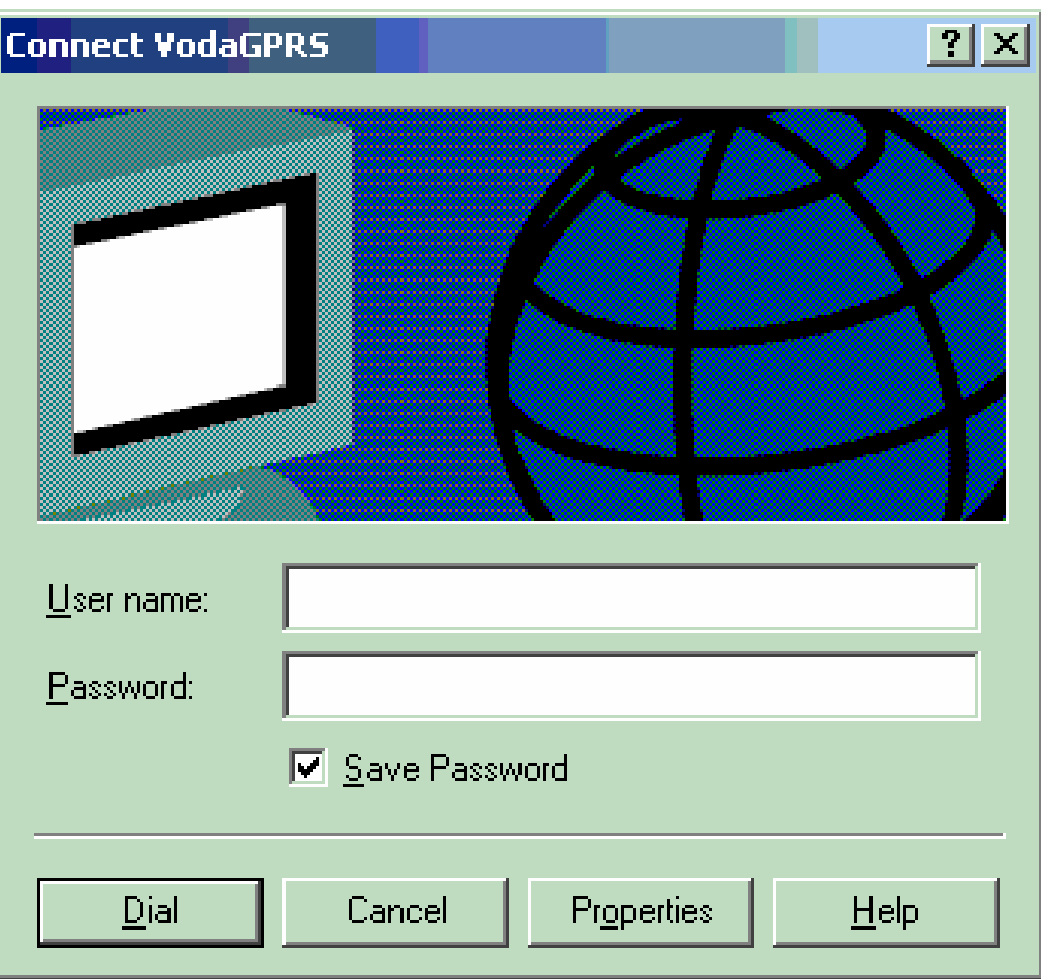

Magyarul: Zárj be mindent OK-val, majd visszatérve a kapcsolatokhoz, a létrehozott és beállított VodaGPRS-re bal gombbal klikkelj duplán, mire felugrik a tárcsázóablak. A tárcsázás (dial) gombra kattintva kezdődik meg a csatlakozás.